## **Внесение недостающих предметов в АСУ РСО**

1. Переходим в раздел **Планирование** подраздел **Предметы.**

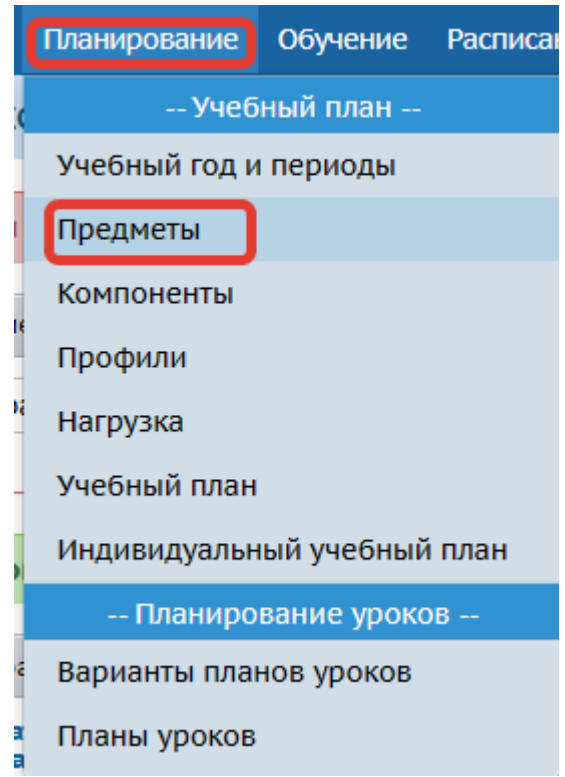

2. На странице **Список предметов** в поле **Предметы** нажимаем кнопку *«Добавить»*

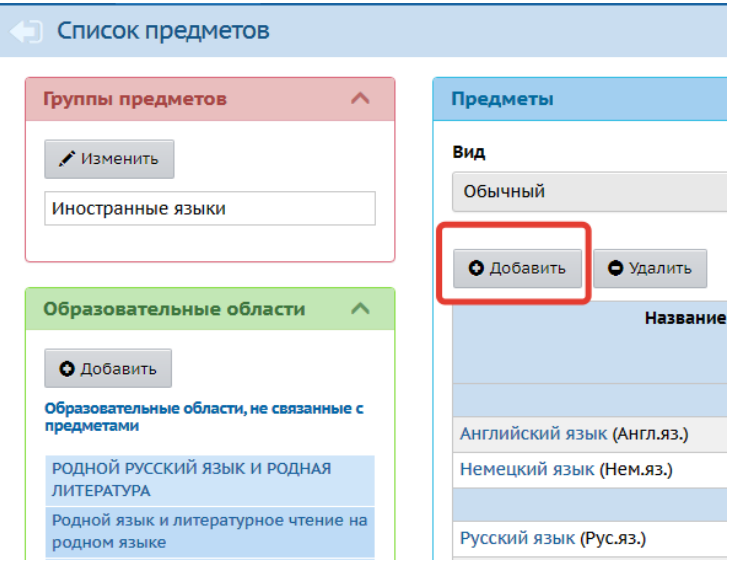

3. В появившемся окне необходимо заполнить пункты: **Образовательная область; Полное название; Сокращенное название; Общий предмет.** При необходимости установить галочки. Затем нажать кнопку *«Сохранить».*

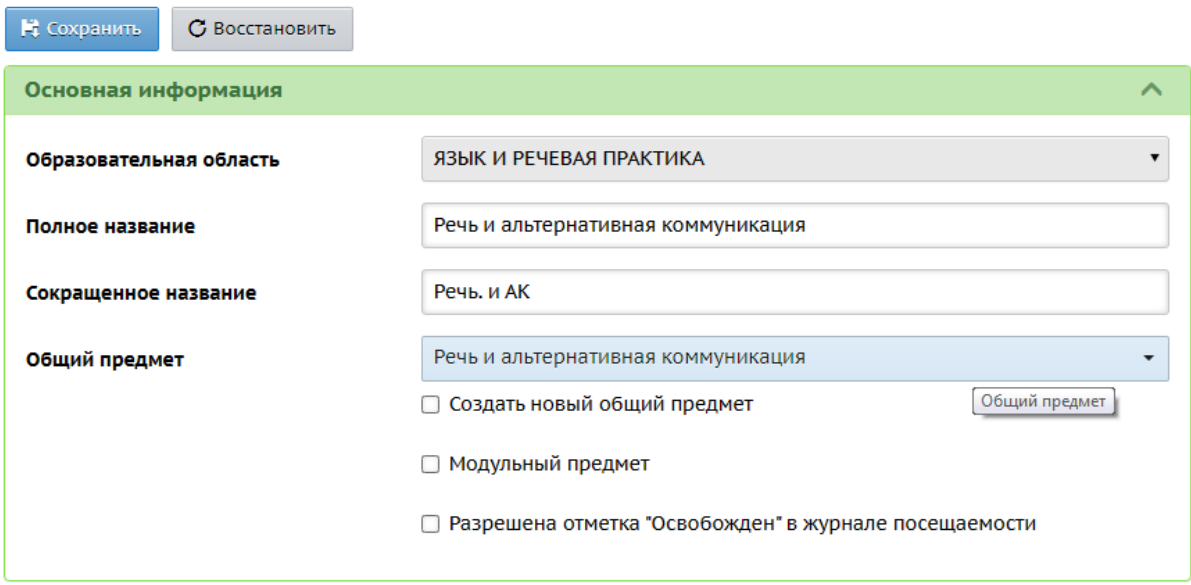

4. После нажатия на кнопку *«Сохранить»,* станут доступны для редактирования дополнительные области. В области **Преподаватели предмета** нажимаем на кнопку *«Редактировать».*

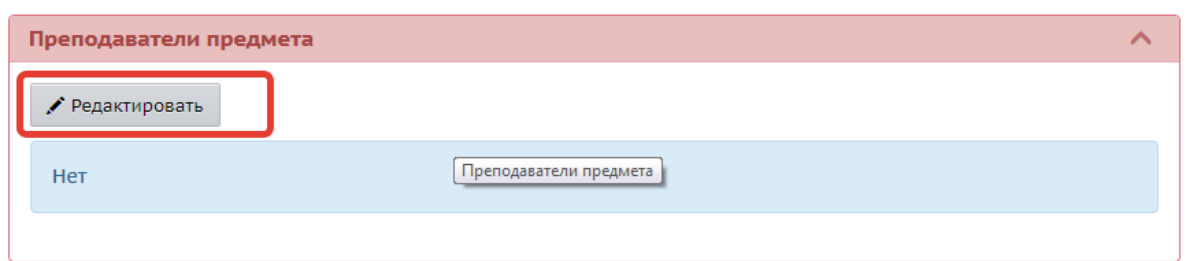

4. В окне **Редактировать список преподавателей** проставляем галочки напротив фамилий тех учителей которые будут вести этот предмет и нажимаем кнопку *«Сохранить»*

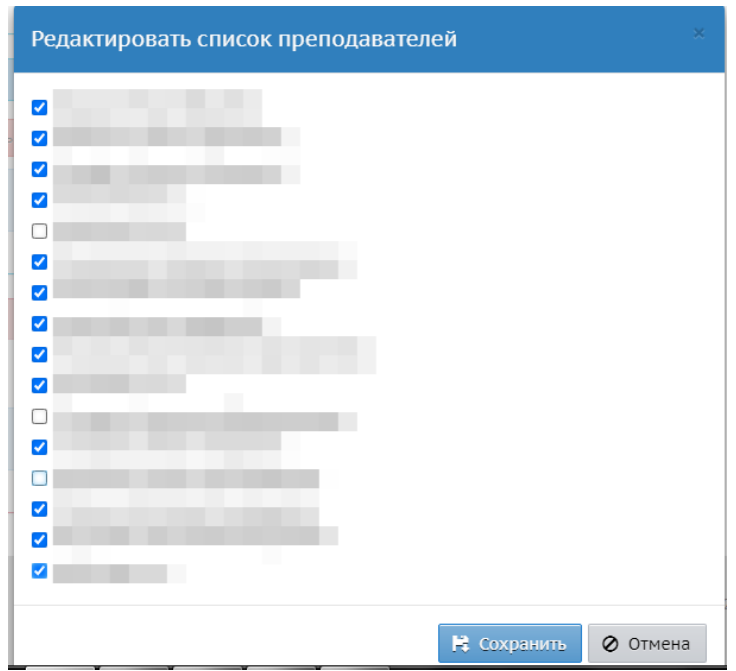

4. Происходит автоматический возврат на страницу **Свойств предмета**. Нажимаем на кнопку *«Сохранить»* и возвращаемся к окну **Список предметов.**

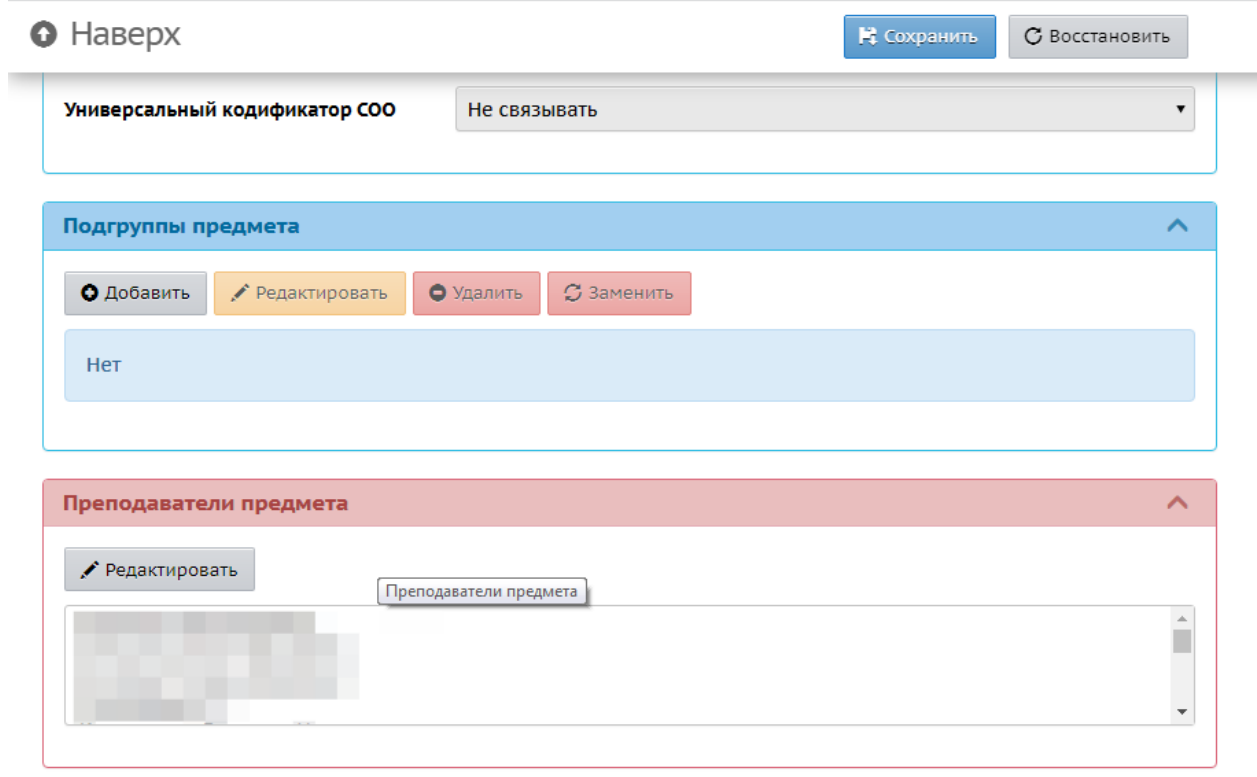

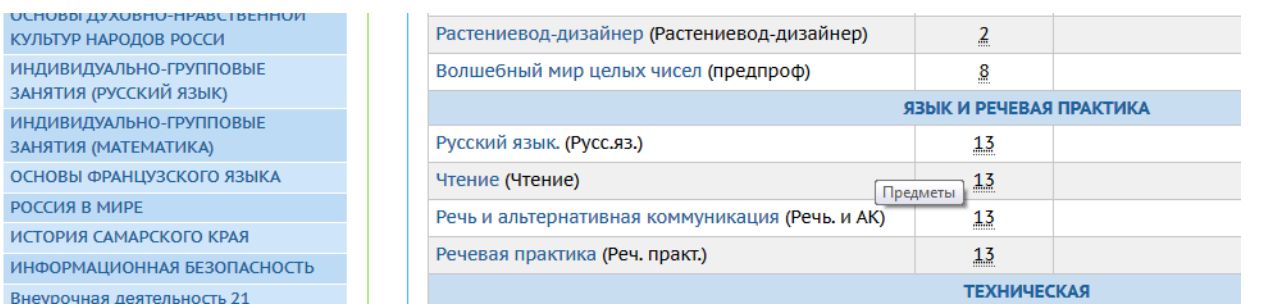

РОССИЯ В МИРЕ